# BeyondTrust

# Privilege Management Reporting Dashboard Guide 5.5

# **Table of Contents**

| Introduction                             | 4  |
|------------------------------------------|----|
| Reporting Concepts                       | 5  |
| Operating Systems                        | 5  |
| Naming Conventions and Navigation        | 6  |
| Permalink to Reports                     | 13 |
| Filter Data                              | 15 |
| Quick Filter Panel Details               | 15 |
| Top Advanced Filter Details              | 20 |
| Dashboard and Reports                    | 25 |
| Summary Dashboard                        | 26 |
| Discovery Dashboard                      | 28 |
| Discovery By Path                        | 29 |
| Discovery By Publisher                   | 30 |
| Discovery By Type                        | 31 |
| Discovery Requiring Elevation            | 32 |
| Discovery From External Sources          | 33 |
| Discovery All                            | 34 |
| Actions Dashboard                        | 36 |
| Actions Elevated                         | 37 |
| Actions Blocked                          | 37 |
| Actions Passive                          | 38 |
| Actions Canceled                         | 39 |
| Actions Other                            | 39 |
| Actions Custom                           | 40 |
| Target Types Dashboard                   | 42 |
| Target Types Applications                | 43 |
| Target Types Services                    | 44 |
| Target Types COM                         | 44 |
| Target Types Remote PowerShell           | 45 |
| Target Types All                         | 45 |
| Trusted Application Protection Dashboard | 47 |

SALES: www.beyondtrust.com/contact SUPPORT: www.beyondtrust.com/support DOCUMENTATION: www.beyondtrust.com/docs

| Workstyles Dashboard           | 48 |
|--------------------------------|----|
| Users Dashboard                | 51 |
| User Experience                | 51 |
| Privileged Logons              |    |
| Privileged Account Management  | 52 |
| Deployments Dashboard          | 54 |
| Requests Dashboard             | 55 |
| Events Dashboard               | 57 |
| Database Administration Report | 60 |
| The Purge Tool Utility         | 61 |

# Introduction

Privilege Management Reporting includes a rich set of dashboards and reports designed to simplify the centralized management and auditing of Privilege Management activity throughout the desktop and server estate.

A dashboard is a report, that at the top level, presents you with a series of charts and summarized data. Some dashboards have subreports that are presented as charts or tabular data.

This guide explains each of the dashboards in Privilege Management Reporting, and the reports and event data accessible from each view.

SALES: www.beyondtrust.com/contact SUPPORT: www.beyondtrust.com/support DOCUMENTATION: www.beyondtrust.com/docs

©2003-2019 BeyondTrust Corporation. All Rights Reserved. Other trademarks identified on this page are owned by their respective owners. BeyondTrust Corporation is not a chartered bank or trust company, TC: 11/4/2019 or depository institution. It is not authorized to accept deposits or trust accounts and is not licensed or regulated by any state or federal banking authority.

# **Reporting Concepts**

There are several concepts in Reporting that are described here.

#### Dashboards, Tables, and Reports

- A dashboard is anything in Reporting where visual charts are displayed.
- A table is anything in Reporting that has a tabular format.
- A report is a dashboard or a table. It is a generic term used to describe any form of data displayed in Reporting.

#### Drilldown

Drilldown is a user action in a report where you click on a link to see the data at a greater level of granularity.

#### Permalink

Permalink refers to a link at the bottom of most reports that generates a unique URL that means someone else can view that exact page after they login.

# **Operating Systems**

All dashboards have a Microsoft Windows view to display events from Windows endpoints. Some dashboards and reports also have a macOS view.

# Naming Conventions and Navigation

This section covers the Privilege Management Reporting interface elements and how to export and link to a specific report.

#### Interface

The Privilege Management Reporting interface allows you to switch between dashboards and reports and to filter data as required.

There is a link at the bottom of each report called **permalink** that creates a static link to that report with your choice of filters applied.

For more information, please see "Permalink to Reports" on page 13.

#### **Navigation Panel**

The side navigation panel takes you to each top-level dashboard and the reports in that dashboard. Reports that are post-fixed with **All** means the data is in tabular form.

#### **Dashboard and Reports Panel**

This is the area where dashboards and reports are displayed. A dashboard is a report with multiple charts covering a wide range of data. A report is a summary table or a page focused on a particular entity.

The graphical elements of a dashboard or report are interactive. You can click on a chart to view the data at an additional level of granularity.

#### **Quick Filter Panel**

The quick panel on the left pane displays a set of pre-defined filters relevant to the current dashboard or report to refine the data.

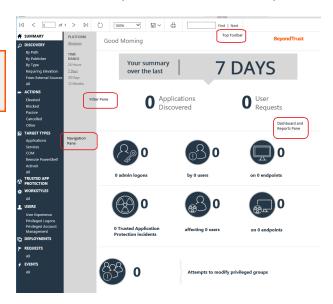

6

©2003-2019 BeyondTrust Corporation. All Rights Reserved. Other trademarks identified on this page are owned by their respective owners. BeyondTrust Corporation is not a chartered bank or trust company, TC: 11/4/2019 or depository institution. It is not authorized to accept deposits or trust accounts and is not licensed or regulated by any state or federal banking authority.

| Name           | Description                                                                                                    |
|----------------|----------------------------------------------------------------------------------------------------|
| Platform       | Windows                                                                                                    |
|                | <ul> <li>Filters by endpoints running a Windows operating system.</li> </ul>                                                                                                    |
|                | • macOS                                                                                                    |
|                | <ul> <li>Filters by endpoints running a Mac operating system.</li> </ul>                                                                                                    |
| Time Range     | This is the time range that the actions are audited. For example, you can filter on the number of elevated actions in the last 24 hours in the <b>Actions &gt; Elevated</b> report.                                                                                   |
|                | You can choose from:                                                                                                    |
|                | • 24 Hours                                                                                                    |
|                | • 7 Days                                                                                                    |
|                | • 30 Days                                                                                                    |
|                | • 12 Months                                                                                                    |
| First Reported | This is the time range filtered by the date the application was first entered in the database. For example, you can filter on the new Windows applications by publisher that were first reported in the last 7 days in the <b>Discovery &gt; By Publisher</b> report. |
|                | You can choose from:                                                                                                    |
|                | • 24 Hours                                                                                                    |
|                | • 7 Days                                                                                                    |
|                | • 30 Days                                                                                                    |
|                | 6 Months                                                                                                    |
|                | • 12 Months                                                                                                    |
| First Executed | This is the time range the application was first executed. For example, you can filter on the new Windows applications, by type, that were first executed in the last 30 days in the <b>Discovery</b> > <b>By Type</b> report.                                        |
|                | You can choose from:                                                                                                    |
|                | • 24 Hours                                                                                                    |
|                | • 7 Days                                                                                                    |
|                | • 30 Days                                                                                                    |
|                | 6 Months                                                                                                    |
|                | 12 Months                                                                                                    |

| Name                  | Description                                                                                                    |
|-----------------------|----------------------------------------------------------------------------------------------------|
| Filter by Target Type | This filter allows you to filter by a type of target. For example, you can filter on the applications canceled in the time range in the <b>Actions</b> > <b>Canceled</b> report. |
|                       | You can choose from:                                                                                                    |
|                       | • All                                                                                                    |
|                       | Applications                                                                                                    |
|                       | Services                                                                                                    |
|                       | • COM                                                                                                    |
|                       | Remote PowerShell                                                                                                    |
|                       | ActiveX                                                                                                    |
|                       | URL     Content                                                                                                    |
|                       |                                                                                                    |
| Filter by Action      | This filter allows you to filter by a type of action. For example, you can filter on the services elevated in the time range in the <b>Target Types &gt; Services</b> report.    |
|                       | You can choose from:                                                                                                    |
|                       | • All                                                                                                    |
|                       | Elevated                                                                                                    |
|                       | Blocked                                                                                                    |
|                       | Passive                                                                                                    |
|                       | Sandboxed                                                                                                    |
|                       | Canceled                                                                                                    |

| Name                     | Description                                                                                                    |
|--------------------------|----------------------------------------------------------------------------------------------------|
| Filter by App Type       | This filter allows you to filter by application type. For example, you can filter by applications that are executables used in the time range in <b>Target Types &gt; Applications</b> . |
|                          | You can choose from:                                                                                                    |
|                          | • All                                                                                                    |
|                          | Executable                                                                                                    |
|                          | Control Panel Applet                                                                                                    |
|                          | Management Console                                                                                                    |
|                          | Installer Package                                                                                                    |
|                          | Uninstaller                                                                                                    |
|                          | Windows Script                                                                                                    |
|                          | PowerShell Script                                                                                                    |
|                          | Batch File                                                                                                    |
|                          | Registry Settings                                                                                                    |
|                          | Windows Store                                                                                                    |
|                          | Binary                                                                                                    |
|                          | Bundle                                                                                                    |
|                          | Package                                                                                                    |
|                          | System Preference                                                                                                    |
|                          | Sudo Control                                                                                                    |
|                          | • Script                                                                                                    |
| Filter by Event Category | This filter allows you to filter by the category of the event. For example, you can filter by process events only that occur in the time range in the <b>Events</b> > <b>All</b> report. |
|                          | You can choose from:                                                                                                    |
|                          | • All                                                                                                    |
|                          | Process                                                                                                    |
|                          | DLL Control                                                                                                    |
|                          | Content                                                                                                    |
|                          | • URL                                                                                                    |
|                          | Privileged Account Protection                                                                                                    |
|                          | Agent Start                                                                                                    |
|                          | User Logon                                                                                                    |
|                          | Services                                                                                                    |

| Name                 | Description                                                                                                    |
|----------------------|----------------------------------------------------------------------------------------------------|
| Elevate Method       | Allows you to filter by the elevation method used. For example, in the <b>Discovery</b> > <b>Requiring</b><br><b>Elevation</b> report, you can filter by new applications which were accessed using on-demand elevation within the time range. |
|                      | You can choose from:                                                                                                    |
|                      | • All                                                                                                    |
|                      | Admin account used                                                                                                    |
|                      | Auto-elevated                                                                                                    |
|                      | On-demand                                                                                                    |
| Path                 | Allows you to filter by the path. For example, to filter on applications that were launched from the System path.                                                                                                    |
|                      | You can choose from:                                                                                                    |
|                      | • All                                                                                                    |
|                      | • System                                                                                                    |
|                      | Program Files                                                                                                    |
|                      | User Profiles                                                                                                    |
| Source               | The media source of the application. For example, was the application downloaded from the internet or is it from removable media?                                                                                                    |
|                      | You can choose from:                                                                                                    |
|                      | • All                                                                                                    |
|                      | Any external source                                                                                                    |
|                      | Downloaded from internet                                                                                                    |
|                      | Removable media                                                                                                    |
| Challenge / Response | Allows you to filter by challenge/response events. For example, you can filter the application that required elevation on those applications launched following a completed challenge/response message.                                        |
|                      | You can choose from:                                                                                                    |
|                      | • All                                                                                                    |
|                      | Only C/R                                                                                                    |
| Admin Rights         | Allows you to filter by the admin rights token.                                                                                                    |
|                      | You can choose from:                                                                                                    |
|                      | • All                                                                                                    |
|                      | Detected                                                                                                    |
|                      | Not Detected                                                                                                    |

| Name          | Description                                                 |  |  |
|---------------|-------------------------------------------------------------|--|--|
| Authorization | Allows you to filter by authorization.                      |  |  |
|               | You can choose from:                                        |  |  |
|               | • All                                                       |  |  |
|               | Required                                                    |  |  |
|               | Not Required                                                |  |  |
| Group By      | You can choose from:                                        |  |  |
|               | • All                                                       |  |  |
|               | Publisher                                                   |  |  |
|               | Application Group                                           |  |  |
|               | Message                                                     |  |  |
| Our such in   | Workstyle                                                   |  |  |
| Ownership     | Allows you to group by the type of owner.                   |  |  |
|               | You can choose from:                                        |  |  |
|               | • All                                                       |  |  |
|               | <ul> <li>Trusted owner</li> <li>Untrusted owner</li> </ul>  |  |  |
| Matched       | Allows you to filter on the type of matching.               |  |  |
| Matcheu       | You can choose from:                                        |  |  |
|               |                                                             |  |  |
|               | All                                                         |  |  |
|               | <ul><li>Matched directly</li><li>Matched as child</li></ul> |  |  |
| Other Actions | Allows you to filter by other actions.                      |  |  |
| Other Addons  | You can choose from:                                        |  |  |
|               |                                                             |  |  |
|               | Custom     Drop Admin Rights                                |  |  |
|               | Drop Admin Rights     Enforce Default Rights                |  |  |
| Details       | Process Details                                             |  |  |
|               |                                                             |  |  |

SALES: www.beyondtrust.com/contact SUPPORT: www.beyondtrust.com/support DOCUMENTATION: www.beyondtrust.com/docs

©2003-2019 BeyondTrust Corporation. All Rights Reserved. Other trademarks identified on this page are owned by their respective owners. BeyondTrust Corporation is not a chartered bank or trust company, or depository institution. It is not authorized to accept deposits or trust accounts and is not licensed or regulated by any state or federal banking authority.

#### **Advanced Filter Panel**

Above the Toolbar, you will see the Filter Panel drop-down bar. Click the bar to toggle the filter panel.

| $  \triangleleft \langle 1 \rangle$ of       | 1 > ⊳                    | ل100%   | ▶             | Ð | Find   Next |             |  |
|----------------------------------------------|--------------------------|---------|---------------|---|-------------|-------------|--|
| SUMMARY                                      | PLATFORM<br>Windows      | Good Mo | orning        |   |             | BeyondTrust |  |
| -<br>By Path                                 | TIME                     |         |               |   |             |             |  |
| By Publisher<br>By Type                      | 24 Hours                 |         | Your summa    | - | 7 D         | AYS         |  |
| Requiring Elevation<br>From External Sources | <u>7 Days</u><br>30 Days |         | over the last | I |             |             |  |
| All                                          | 12 Months                |         |               |   |             |             |  |

The **Filter Panel** is available from most dashboards and reports, and allows you to filter data based on a number of event properties. To access the **Filter Panel** at any time, click the filter drop-down button shown above.

The **Filter Panel** includes several properties that can be used to filter the events in the dashboard or report currently in view. For more information, please see "Top Advanced Filter Details" on page 20.

For example, if you want to filter the Summary report to only include a specific workstyle:

- 1. Open the report to filter.
- 2. Open the Filter Panel by clicking the filter drop-down list.
- 3. Select the workstyle you are interested in from the Workstyle drop-down list.

| Application Group                                               | GPO Name                  | w Report |
|-----------------------------------------------------------------|---------------------------|----------|
| Host Name                                                       | Range Start Time 🕅 🗹 NULL |          |
| Range End Time 🛗 ☑ NULL                                         | User Name                 |          |
| Workstyle (wildcard match)                                      | Workstyle Any             |          |
|                                                                 |                           |          |
| $ \langle \langle 1 $ of $1 \rangle \rangle   $ $(100\% \vee )$ | 品 Find   Next             |          |

- 4. Click View Report.
- 5. Close the Filter Panel.

The report then shows information from the 'Developers' workstyle only.

The filter options match text on substrings; partial or complete words can match on a filter.

Certain filter options support comma-separated values so you can specify a list of filter values. For example, to restrict the results to three users, enter **user1,user2,user3** in the **User Name** field.

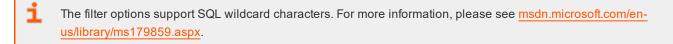

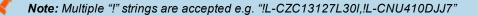

Any text field supports wildcards, comma-separated values (CSV) and the Does Not Match(!) options:

| Filtering Effect  | Filter Panel Operator | Effect                          |
|-------------------|-----------------------|---------------------------------|
| List separator    | Comma (,)             | Value1,value2,value3            |
| Wildcard          | %                     | part%<br>part%part2,part3%part4 |
| Negation or "Not" | !                     | !value<br>!value1,!value2       |

**Note:** When filtering tabular reports such as the **Users** > **All** table, an applied filter is displayed at the top of the relevant column. To remove a filter, click on the 'x' next to the filter text.

#### **Top Toolbar**

You can use the toolbar to navigate between report pages, change the magnification, search, export, refresh, print, and export to a data feed.

| _ |                                                              |
|---|--------------------------------------------------------------|
| - | For more information, please see "Export Reports" on page 13 |
| _ | I of more mornation, picase see Export reports on page 15    |

The Toolbar and the Filter Panel are standard Microsoft SSRS components. For more information on Microsoft SSRS, please see What is SQL Server Reporting Services (SSRS).

#### **Export Reports**

Dashboards and reports can be exported to any of the following formats using the Export drop-down menu on the toolbar:

- XML file with report data
- CSV (comma delimited)
- PDF
- MHTML (web archive)
- Excel
- TIFF file
- Word

Exported data is based on the data currently displayed in the dashboard or report.

# **Permalink to Reports**

Each dashboard and report includes a permalink located at the bottom of each report. Permalinks can be used to link directly to views which are configured with advanced filters, eliminating the need to repeatedly set filters for common views.

The permalink is unique to the current report and filters. Changing a filter results in a new permalink being created for that modified view.

To obtain a permalink from a dashboard or report, click the **Permalink** link at the bottom of the page. The page reloads with a URL that can be copied in the address bar of your web browser.

To copy the permalink URL, right-click the **Permalink** option and select **Copy Shortcut**. Alternatively, you can **Add** the URL as a browser favorite to return easily to a view that may be difficult to recreate.

SALES: www.beyondtrust.com/contact SUPPORT: www.beyondtrust.com/support DOCUMENTATION: www.beyondtrust.com/docs

©2003-2019 BeyondTrust Corporation. All Rights Reserved. Other trademarks identified on this page are owned by their respective owners. BeyondTrust Corporation is not a chartered bank or trust company, TC: 11/4/2019 or depository institution. It is not authorized to accept deposits or trust accounts and is not licensed or regulated by any state or federal banking authority.

# **Filter Data**

There are two ways to filter data:

- "Quick Filter Panel Details" on page 15
  - The Quick Filter panel on the left pane shows the most commonly used filters in the dashboards and reports. This filter panel is always displayed and cannot be collapsed.
- "Top Advanced Filter Details" on page 20
  - The Top Advanced filter contains more advanced filters that you can use to view data at a higher level of granularity.

# **Quick Filter Panel Details**

The quick filter panel has different options depending on which report you are currently viewing.

| Name           | Description                                                                                                    |
|----------------|----------------------------------------------------------------------------------------------------|
| Platform       | <ul> <li>Windows         <ul> <li>Filters by endpoints running a Windows operating system.</li> </ul> </li> <li>macOS         <ul> <li>Filters by endpoints running a Mac operating system.</li> </ul> </li> </ul>                                                                                                    |
| Time Range     | The span of time that actions are audited. For example, you can filter on the number of elevated actions in the last 24 hours in the <b>Actions &gt; Elevated</b> report.<br>You can choose from:<br>• 24 Hours<br>• 7 Days<br>• 30 Days<br>• 12 Months                                                                                                    |
| First Reported | <ul> <li>This is the time range filtered by the date the application was first entered in the database. For example, you can filter on the new Windows applications by publisher that are first reported in the last 7 days in the Discovery &gt; By Publisher report.</li> <li>You can choose from: <ul> <li>24 Hours</li> <li>7 Days</li> <li>30 Days</li> <li>6 Months</li> <li>12 Months</li> </ul> </li> </ul> |

| Description                                                                                                    |
|----------------------------------------------------------------------------------------------------|
| This is the time range the application was first executed. For example, you can filter on the new Windows applications, by type that are first executed in the last 30 days in the <b>Discovery</b> > <b>By Type</b> report. |
| You can choose from:                                                                                                    |
| • 24 Hours                                                                                                    |
| • 7 Days                                                                                                    |
| • 30 Days                                                                                                    |
| 6 Months                                                                                                    |
| 12 Months                                                                                                    |
| Filter by type of target. For example, you can filter on the applications that are canceled in the time range in the <b>Actions &gt; Canceled</b> report.                                                                    |
| You can choose from:                                                                                                    |
| • All                                                                                                    |
| Applications                                                                                                    |
| Services                                                                                                    |
| • COM                                                                                                    |
| Remote PowerShell                                                                                                    |
| ActiveX                                                                                                    |
| • URL                                                                                                    |
| Content                                                                                                    |
| Filter by type of action. For example, you can filter on the services that are elevated in the time range in the <b>Target Types</b> > <b>Services</b> report.                                                               |
| You can choose from:                                                                                                    |
| • All                                                                                                    |
| Elevated                                                                                                    |
| Blocked                                                                                                    |
| Passive                                                                                                    |
| Sandboxed                                                                                                    |
| Canceled                                                                                                    |
|                                                                                                    |

SALES: www.beyondtrust.com/contact SUPPORT: www.beyondtrust.com/support DOCUMENTATION: www.beyondtrust.com/docs

| Name                     | Description                                                                                                    |
|--------------------------|----------------------------------------------------------------------------------------------------|
| Filter by App Type       | Filter by application type. For example, you can filter by applications that are executables used in the time range in <b>Target Types &gt; Applications</b> .      |
|                          | You can choose from:                                                                                                    |
|                          | • All                                                                                                    |
|                          | Executable                                                                                                    |
|                          | Control Panel Applet                                                                                                    |
|                          | Management Console                                                                                                    |
|                          | Installer Package                                                                                                    |
|                          | Uninstaller                                                                                                    |
|                          | Windows Script                                                                                                    |
|                          | PowerShell Script                                                                                                    |
|                          | Batch File                                                                                                    |
|                          | <ul><li>Registry Settings</li><li>Windows Store</li></ul>                                                                                                    |
|                          | Binary                                                                                                    |
|                          | Bundle                                                                                                    |
|                          | Package                                                                                                    |
|                          | System Preference                                                                                                    |
|                          | Sudo Control                                                                                                    |
|                          | Script                                                                                                    |
| Filter by Event Category | Filter by the category of the event. For example, you can filter by process events only that are raised in the time range in the <b>Events</b> > <b>All</b> report. |
|                          | You can choose from:                                                                                                    |
|                          | • All                                                                                                    |
|                          | Process                                                                                                    |
|                          | DLL Control                                                                                                    |
|                          | Content                                                                                                    |
|                          | • URL                                                                                                    |
|                          | Privileged Account Protection                                                                                                    |
|                          | Agent Start                                                                                                    |
|                          | User Logon                                                                                                    |
|                          | Services                                                                                                    |

©2003-2019 BeyondTrust Corporation. All Rights Reserved. Other trademarks identified on this page are owned by their respective owners. BeyondTrust Corporation is not a chartered bank or trust company, TC: 11/4/2019 or depository institution. It is not authorized to accept deposits or trust accounts and is not licensed or regulated by any state or federal banking authority.

| Name                 | Description                                                                                                    |
|----------------------|----------------------------------------------------------------------------------------------------|
| Elevate Method       | Filter by the elevation method used. For example, in the <b>Discovery</b> > <b>Requiring Elevation</b> report, you can filter by new applications accessed using on-demand elevation within the time range.                                                                                      |
|                      | You can choose from:                                                                                                    |
|                      | <ul> <li>All</li> <li>Admin account used</li> <li>Auto-elevated</li> <li>On-demand</li> </ul>                                                                                                    |
| Path                 | • On-demand<br>Filter by the path. For example, filter on applications that were launched from the System path.                                                                                                    |
| Fau                  | You can choose from:<br>• All<br>• System<br>• Program Files<br>• User Profiles                                                                                                    |
| Source               | The media source of the application. For example, was the application downloaded from the internet<br>or is it from removable media?<br>You can choose from:<br>• All<br>• Any external source<br>• Downloaded from internet<br>• Removable media                                                |
| Challenge / Response | <ul> <li>Filter by challenge/response events. For example, you can filter the application that required elevation on those applications that were launched following a completed challenge/response message.</li> <li>You can choose from: <ul> <li>All</li> <li>Only C/R</li> </ul> </li> </ul> |
| Admin Rights         | Filter by the admin rights token.<br>You can choose from:<br>• All<br>• Detected<br>• Not Detected                                                                                                    |
| Authorization        | Filter by authorization.<br>You can choose from:<br>• All<br>• Required<br>• Not Required                                                                                                    |

SALES: www.beyondtrust.com/contact SUPPORT: www.beyondtrust.com/support DOCUMENTATION: www.beyondtrust.com/docs

| Name          | Description                                                                                                  |
|---------------|----------------------------------------------------------------------------------------------------|
| Group By      | You can choose from:<br>All<br>Publisher<br>Application Group<br>Message<br>Workstyle                        |
| Ownership     | Group by the type of owner.<br>You can choose from:<br>All<br>Trusted owner<br>Untrusted owner               |
| Matched       | Filter on the type of matching.<br>You can choose from:<br>• All<br>• Matched directly<br>• Matched as child |
| Other Actions | Filter by other actions.<br>You can choose from:<br>Custom<br>Drop Admin Rights<br>Enforce Default Rights    |
| Details       | Process Details                                                                                              |

©2003-2019 BeyondTrust Corporation. All Rights Reserved. Other trademarks identified on this page are owned by their respective owners. BeyondTrust Corporation is not a chartered bank or trust company, TC: 11/4/2019 or depository institution. It is not authorized to accept deposits or trust accounts and is not licensed or regulated by any state or federal banking authority.

# **Top Advanced Filter Details**

| Name                   | Description                                                                                                    |
|------------------------|----------------------------------------------------------------------------------------------------|
| Action                 | There are nine actions to choose from:                                                                                                    |
|                        | Elevated                                                                                                    |
|                        | Blocked                                                                                                    |
|                        | Passive                                                                                                    |
|                        | Custom                                                                                                    |
|                        | Drop Admin Rights                                                                                                    |
|                        | Enforce Admin Rights                                                                                                    |
|                        | Canceled                                                                                                    |
|                        | • Sandboxed                                                                                                    |
|                        | Allowed                                                                                                    |
| Activity ID            | Each Activity Type in Privilege Management has a unique ID. This is generated in the database as required.                                                                                                    |
|                        | For example, if you are in the <b>Target Types</b> Dashboard and drill down in the <b>Top 10 Activities</b> chart, the <b>Events</b> > <b>All</b> report opens. If you look in the top advanced filter you will see that the Activity ID is populated.   |
| Admin Rights Required  | There are three options to choose from:                                                                                                    |
|                        | • All                                                                                                    |
|                        | Detected                                                                                                    |
|                        | Not Detected                                                                                                    |
|                        | Allows you to filter if Admin Rights are required, not required or both. For example, if you are in the <b>Discovery &gt; All</b> report and set the side quick filter to <b>Admin Rights</b> , only applications that required admin rights are listed. |
| Agent Version          | The version of the Privilege Management agent.                                                                                                    |
| Application Desc       | A text field that allows you to filter on the application name.                                                                                                    |
|                        | For example, in the <b>Discovery</b> report you can filter by <i>paint</i> in the <b>Application Desc</b> field. This filters applications that contain the string <i>paint</i> in the description.                                                      |
| Application Group      | A text field that allows you to filter on the application group. You can obtain the application group from the policy editor. It is also available in some reports such as <b>Process Detail</b> that is accessed from <b>Events All</b> .               |
| Application Type       | A text field that allows you to filter on the application type. You can obtain the application type from the policy editor. It's also available in some reports such as <b>Process Detail</b> that is accessed from <b>Events All</b> .                  |
| Auth User Name         | The name of the user that authorized the message.                                                                                                    |
| Browse Source URL      | The source URL of the sandbox.                                                                                                    |
| Browse Destination URL | The destination URL of the sandbox.                                                                                                    |
| Chassis                | The physical form of the endpoint. <b>Other</b> is a virtual machine.                                                                                                    |

| Name                                                       | Description                                                                                                    |
|------------------------------------------------------------|----------------------------------------------------------------------------------------------------|
| Command Line                                               | A text field that allows you to filter on the command line. It is also available in some reports such as <b>Process Detail</b> that is accessed from <b>Events</b> > <b>All</b> .                                                                                                    |
| Context                                                    | This field is used by Reporting. You do not need to edit it.                                                                                                    |
| Date Field to filter on                                    | There are three options to choose from:                                                                                                    |
|                                                            | Time Generated                                                                                                    |
|                                                            | <ul> <li>This is the time that the event was generated. One application can have multiple<br/>events. Each event has a Time Generated attribute.</li> </ul>                                                                                                    |
|                                                            | Time App First Discovered                                                                                                    |
|                                                            | <ul> <li>This is the time that the first event for a single application was entered into the<br/>database. This can be delayed if the user is working offline.</li> </ul>                                                                                                    |
|                                                            | Time App First Executed                                                                                                    |
|                                                            | $\circ$ This is the first known execution time of events for that application.                                                                                                    |
| Default UI Language                                        | The default language of the endpoint.                                                                                                    |
| Device Type<br>Distinct Application ID<br>Elevation Method | The type of device that the application file was stored on. You can select from: <ul> <li>Any</li> <li>Removeable Media</li> <li>USB Drive</li> <li>Fixed Drive</li> <li>Fixed Drive</li> <li>ODROM Drive</li> <li>RAM Drive</li> <li>eSATA Drive</li> <li>Any Removeable Drive or Media</li> </ul> This field is used by Reporting. You do not need to edit it. There are five options to choose from: |
|                                                            | <ul> <li>Not Set, All, Admin account, Auto-elevated, On-demand</li> <li>These allow you to filter events by the type of elevation used.</li> </ul>                                                                                                    |
| Event Number                                               | This field is used by Reporting. You do not need to edit it.                                                                                                    |
|                                                            | This number assigned to the event type.                                                                                                    |
| External Source                                            | <ul> <li>There are four options to choose from:</li> <li>Not Set</li> <li>Downloaded over the internet</li> <li>Removeable media</li> <li>Any external source</li> </ul> These allow you to filter by the type of external source that the application file came from.                                                                                                    |

SALES: www.beyondtrust.com/contact SUPPORT: www.beyondtrust.com/support DOCUMENTATION: www.beyondtrust.com/docs

| Name                              | Description                                                                                                    |  |
|-----------------------------------|----------------------------------------------------------------------------------------------------|--|
| File Name                         | You can filter by a partial file name string if required. For example, in the <b>Process Detail</b> report.                                |  |
| File Version                      | You can filter on the file version in the Advanced View of the Process Detail report.                                                      |  |
| GPO Name                          | You can filter on the Group Policy Object (GPO) name in some of the advanced reports such as <b>Process Detail</b> .                       |  |
| Host Name                         | This field allows you to filter by the name of the endpoint the event came from.                                                           |  |
| BeyondTrust Zone Identifier       | The BeyondTrust Zone Identifier. This tag will persist to allow you to filter on it even if the ADS tag applied by the browser is removed. |  |
| lgnore "Admin Required"<br>Events | This field is used by Reporting. You do not need to edit it.                                                                               |  |
| Just Discovery Events             | This field is used by Reporting. You do not need to edit it.                                                                               |  |
| Message Name                      | The name of the message that was used.                                                                                                    |  |
| Message Type                      | The type of Message:<br>• Any<br>• Prompt<br>• Notification<br>• None                                                                      |  |
| Number to Get                     | The number of rows to get from the database.                                                                                               |  |
| Operating System Type             | The type of operating system: <ul> <li>Server</li> <li>Workstation</li> </ul>                                                              |  |
| Operating System                  | The operating system of the client machine.                                                                                                |  |
| Parent PID                        | The operating system process identifier of the parent process.                                                                             |  |
| PID                               | The operating system process identifier.                                                                                                   |  |
| Product Name                      | The product name of the application.                                                                                                    |  |
| Product Version                   | The product version of the application.                                                                                                    |  |
| Program Files Path                | Sets the Program Files path used by the <b>Discovery</b> > <b>By Path</b> report.                                                          |  |
| Publisher                         | The publisher of the application.                                                                                                    |  |
| Range End Time                    | The end time of the range being displayed.                                                                                                 |  |
| Range Start Time                  | The start time of the range being displayed.                                                                                               |  |
| Request Type                      | The type of request: <ul> <li>Blocked with reason</li> <li>Canceled challenge</li> </ul>                                                   |  |
| Row Limit                         | The maximum number of rows to be retrieved from the database.                                                                              |  |

| Name                                                                 | Description                                                                                                    |
|----------------------------------------------------------------------|----------------------------------------------------------------------------------------------------|
| Rule Match Type:                                                     | Rule Match Type:                                                                                                    |
| <ul><li>Any</li><li>Direct match</li><li>Matched on parent</li></ul> | <ul> <li>Any</li> <li>Direct match</li> <li>Matched on parent</li> </ul>                                                                                                    |
|                                                                      |                                                                                                    |
| Sandbox                                                              | The sandboxed setting: <ul> <li>Not Set</li> <li>Any Sandbox</li> <li>Not Sandboxed</li> </ul>                                                                                                    |
| Rule Script Affected Rule                                            | True when the Rule Script (Power Rule) changes one or more of the Default Privilege Management rules, otherwise false.                                                                                                    |
| Rule Script File Name                                                | The Rule Script (Power Rule) file name on disk if applicable.                                                                                                    |
| Rule Script Name                                                     | The name of the assigned Rule Script (Power Rule).                                                                                                    |
| Rule Script Output                                                   | The output of the Rule Script (Power Rule).                                                                                                    |
| Rule Script Publisher                                                | The publisher of the Rule Script (Power Rule).                                                                                                    |
|                                                                      | <none><br/>Script ran successfully<br/>[Exception Message]<br/>Script timeout exceeded: <x> seconds<br/>Script execution canceled<br/>Set Rule Properties failed validation: <reason><br/>Script execution skipped: Challenge Response Authenticated<br/>Script executed previously for the parent process: Matched as a child process so cached result<br/>applied<br/>Script execution skipped: <app type=""> not supported<br/>Script execution skipped: PRInterface module failed signature check<br/>Set RunAs Properties failed validation: <reason></reason></app></reason></x></none> |
| Rule Script Status                                                   | The status of the Rule Script (Power Rule). This can be:<br><none><br/>Success<br/>Timeout<br/>Exception<br/>Skipped<br/>ValidationFailure</none>                                                                                                    |
| Rule Script Version                                                  | The version of the assigned Rule Script (Power Rule).                                                                                                    |
| Shell or Auto                                                        | <ul> <li>Whether the process was launched using the shell 'Run with Privilege Management' option or by normal means (opening an application):</li> <li>Any</li> <li>Shell</li> <li>Auto</li> </ul>                                                                                                    |
| Source URL                                                           | The source URL (where the file was downloaded from).                                                                                                    |

SALES: www.beyondtrust.com/contact SUPPORT: www.beyondtrust.com/support DOCUMENTATION: www.beyondtrust.com/docs

©2003-2019 BeyondTrust Corporation All Rights Reserved. Other trademarks identified on this page are owned by their respective owners. BeyondTrust Corporation is not a chartered bank or trust company, TC: 11/4/2019 or depository institution. It is not authorized to accept deposits or trust accounts and is not licensed or regulated by any state or federal banking authority.

| Name                        | Description                                                                                                    |
|-----------------------------|----------------------------------------------------------------------------------------------------|
| System Path                 | Sets the system path used by the <b>Discovery</b> > <b>By Path</b> report.                                                                                                    |
| Target Description          | This field allows you to filter by the target description.                                                                                                    |
| Target Type                 | The type of target that triggered the event:  Any Application URL Services COM Remote PowerShell ActiveX Content                                                              |
| Trusted Application Name    | The trusted application that triggered the event.                                                                                                    |
| Trusted Application Version | The trusted application version number.                                                                                                    |
| Trusted File Owner          | Whether the file owner of the target file is trusted. To be a trusted owner the user must be in one of the following Windows groups:   TrustedInstaller  System Administrator |
| UAC Triggered               | Whether or not Windows UAC was triggered: <ul> <li>Not Set</li> <li>Triggered UAC</li> <li>Did not trigger UAC</li> </ul>                                                     |
| User Name                   | The user name of the user who triggered the event.                                                                                                    |
| User Profiles Path          | Sets the 'User Profiles' path used by the <b>Discovery</b> > <b>By Path</b> report.                                                                                           |
| Workstyle                   | The name of the workstyle that contained the rule that matched the application.                                                                                               |

©2003-2019 BeyondTrust Corporation. All Rights Reserved. Other trademarks identified on this page are owned by their respective owners. BeyondTrust Corporation is not a chartered bank or trust company, TC: 11/4/2019 or depository institution. It is not authorized to accept deposits or trust accounts and is not licensed or regulated by any state or federal banking authority.

# **Dashboard and Reports**

Reporting includes several high level dashboards that summarize the Privilege Management events.

| Summary<br>Dashboard                              | Displays the most important activity that has occurred in the time period. Typically this information can result in workstyle changes or investigation of anomalies.                                                                                                    |
|---------------------------------------------------|----------------------------------------------------------------------------------------------------|
| Discovery<br>Dashboard                            | Summarizes all the unique applications discovered. It differentiates between those that used elevated privileges and those that ran with standard privileges. The Discovery reports display the data from different angles such as by the location of the executable or the type of the executable.                                                                                         |
|                                                   | These dashboards only show new application items in the chosen time interval. For example, the Discovery dashboard can answer the question "what's new this week and how is it affecting my users?".                                                                                                    |
| Actions<br>Dashboard                              | Summarizes audited items categorized by the type of action taken. This allows you to focus on the topic of interest. For example, elevation or blocking. The Actions reports show audits only of the selected type (Elevated, Blocked, Passive, Canceled, Other).                                                                                                    |
| Target Types<br>Dashboard                         | Shows all the Privilege Management activity over the specified time interval by target type. The <b>Target Types</b> > <b>All</b> report lists the targets in tabular form sorted by user count. The subheadings below the <b>Target Types</b> dashboard link filter the dashboard to show audits only of the selected type (Applications, Services, COM, Remote PowerShell, ActiveX, All). |
| Trusted<br>Application<br>Protection<br>Dashboard | Summarizes all the Trusted Application Protection incidents. Incidents are defined as a child process blocked from running because it matched the rules in the Trusted Application Protection policy or a DLL blocked from loading by a Trusted Application because it did not have a trusted owner or trusted publisher.                                                                   |
| Workstyles<br>Dashboard                           | Summarizes all the Privilege Management workstyle usage, including coverage statistics. The dashboard includes a report called <b>All</b> that lists the total number of different action types each workstyle controlled. The dashboard allows analysis from the perspective of a specific workstyle.                                                                                      |
|                                                   | <ul> <li>User Experience: Summarizes how users interacted with messages, challenge / response dialog boxes and<br/>the shell integration in a specified time range.</li> </ul>                                                                                                    |
|                                                   | <ul> <li>Privileged Logons: Provides a number of reports relating to logon events and the type of user, for example administrator and standard user.</li> </ul>                                                                                                    |
|                                                   | Privileged Account Protection: Summarizes any audited attempts to modify privileged accounts.                                                                                                    |
| Deployments<br>Dashboard                          | Summarizes Privilege Management Client deployments. The report shows the versions of Privilege Management that are currently installed across the organization. It includes asset information about endpoints such as operating system and default language to assist with workstyle targeting.                                                                                             |
| Requests<br>Dashboard                             | Summarizes information about user requests raised over the specific time frame. A blocked message with a reason entered or a canceled challenge / response message is a request.                                                                                                    |
| Events<br>Dashboard                               | Summarizes information about the types of events raised in the specified time frame. It also shows the time elapsed since a host raised an event.                                                                                                    |
|                                                   |                                                                                                    |

©2003-2019 BeyondTrust Corporation. All Rights Reserved. Other trademarks identified on this page are owned by their respective owners. BeyondTrust Corporation is not a chartered bank or trust company, or depository institution. It is not authorized to accept deposits or trust accounts and is not licensed or regulated by any state or federal banking authority.

# **Summary Dashboard**

The **Summary** dashboard summarizes the most important activity that has occurred in the time period defined by the quick filter. You can use this information to inform workstyle development or to show anomalous user behavior in your organization.

The Summary Dashboard includes the following charts:

| Chart                                | Description                                                                                                    |
|--------------------------------------|----------------------------------------------------------------------------------------------------|
| Application Discovered               | The total number of newly discovered <b>Applications</b> filtered by the type of user rights required:                                                         |
|                                      | Admin rights required                                                                                                    |
|                                      | Standard rights required                                                                                                    |
|                                      | Click the legend to open the Discovery All report with the <b>Admin Rights Required</b> filter applied.                                                        |
|                                      | For more information, please see "Discovery All" on page 34.                                                                                                   |
| User Requests                        | The total number of <b>User Requests</b> filtered by the type of request:                                                                                      |
|                                      | Blocked (user provided reason)                                                                                                    |
|                                      | User canceled challenge                                                                                                    |
|                                      | Click the chart or legend to open the Requests All report with the <b>Request Type</b> filter applied.                                                         |
|                                      | <b>1</b> For more information, please see "Requests All" on page 55.                                                                                           |
| Admin logons, by users, on endpoints | Summarizes the number of admin logons, the number of users, and the number of endpoints used.                                                                  |
|                                      | Click the chart or legend to open the Privileged Logons report with the <b>Show Administrator Logons</b> and <b>Show Standard User Logons</b> filters applied. |
|                                      | <b>1</b> For more information, please see "Privileged Logons" on page 51.                                                                                      |
| Trusted Application Protection       | The number of Trusted Application incidents, how many users, and how many endpoints were affected.                                                             |
|                                      | Click the number of incidents to open the Process Details report with the <b>Trusted</b><br><b>Application Protection Dashboard</b> filter applied.            |
|                                      | For more information, please see "Trusted Application Protection Dashboard" on page 47.                                                                        |
| Attempts to modify privileged groups | The number of blocked attempts to modify privileged groups.                                                                                                    |
|                                      | Clicking the icon, numbers, or text opens the <b>Privileged Account Management</b> table.                                                                      |

| Chart                         | Description                                                                                                    |
|-------------------------------|----------------------------------------------------------------------------------------------------|
| Application run from external | The number of applications run from external sources.                                                                                                    |
| sources                       | Click the icon, numbers, or text to open the Target Types All report with the <b>External Source</b> filter applied.                                                  |
|                               | For more information, please see "Target Types All" on page 45.                                                                                                    |
| Activities blocked            | The number of applications blocked.                                                                                                    |
|                               | Click the icon, number, or text to open the Target Types all report with the <b>Filter by Action</b> filter applied.                                                  |
|                               | For more information, please see "Target Types All" on page 45.                                                                                                    |
| Applications used On-Demand   | The number of applications launched using on-demand privileges.                                                                                                    |
| privileges                    | Click the icons, numbers, or text to open the Target Types All report the <b>Shell or Auto</b> filter applied. 'Shell' indicates that on-demand privileges were used. |
|                               | <b>1</b> For more information, please see "Target Types All" on page 45.                                                                                              |
| UAC matches                   | The number of applications that triggered User Account Control (UAC).                                                                                                 |
|                               | Click the number to open the <b>Applications</b> table with the <b>UAC</b> filter applied.                                                                            |
| Hosts audited                 | The number of endpoints that were audited.                                                                                                    |
|                               | The graph shows you the times since the most recent events.                                                                                                    |
|                               | Click the icon, number, or text to open the Deployments Dashboard. Click the i icon to open the Events All report                                                     |
|                               | For more information, please see "Deployments Dashboard" on page 54 and "Events All" on page 57.                                                                      |
| Events audited                | The number of events that were audited.                                                                                                    |
|                               | The graph shows you the number of each type of event.                                                                                                    |
|                               | Click the icon, number, or text to open the Events All report.                                                                                                    |
|                               | <b>1</b> For more information, please see "Events All" on page 57.                                                                                                    |

SALES: www.beyondtrust.com/contact SUPPORT: www.beyondtrust.com/support DOCUMENTATION: www.beyondtrust.com/docs

©2003-2019 BeyondTrust Corporation. All Rights Reserved. Other trademarks identified on this page are owned by their respective owners. BeyondTrust Corporation is not a chartered bank or trust company, or depository institution. It is not authorized to accept deposits or trust accounts and is not licensed or regulated by any state or federal banking authority.

# **Discovery Dashboard**

The report displays information about applications discovered by the reporting database for the first time. An application is first discovered when an event is received by the Privilege Management Reporting database.

#### **Operating Systems Terminology**

The Discovery Dashboard displays events from Windows and macOS operating systems. The terminology differences are:

| Operating System | Terminology                          |
|------------------|--------------------------------------|
| Windows          | "Admin Rights Required" (shown here) |
| macOS            | "Authorization"                      |

The terminology is shown when you switch operating systems using the **Platform** filter.

#### The Discovery Dashboard has the following charts:

| Chart                                                   | Description                                                                                                    |
|---------------------------------------------------------|----------------------------------------------------------------------------------------------------|
| Applications first reported in the specified time frame | A chart showing the number of applications discovered filtered by the types of rights detected:                                                                                            |
|                                                         | Admin Rights Detected                                                                                                    |
|                                                         | Admin Rights Not Detected                                                                                                    |
|                                                         | Click the <b>Admin rights detected</b> or <b>Admin rights not detected</b> lines in the graph to open the Discovery Dashboard report with the <b>Admin Rights Required</b> filter applied. |
|                                                         | <b>1</b> For more information, please see "Discovery Dashboard" on page 28.                                                                                                    |
| Types of newly<br>discovered applications               | A chart showing the number of applications discovered by the type of application. The types are different for Windows and macOS operating system.                                          |
|                                                         | Click the chart to open the Discovery Dashboard report with the <b>Admin Rights Required</b> filter applied.                                                                               |
|                                                         | For more information, please see "Discovery Dashboard" on page 28.                                                                                                    |

The Discovery Dashboard has the following tables:

©2003-2019 BeyondTrust Corporation. All Rights Reserved. Other trademarks identified on this page are owned by their respective owners. BeyondTrust Corporation is not a chartered bank or trust company, or depository institution. It is not authorized to accept deposits or trust accounts and is not licensed or regulated by any state or federal banking authority.

| New applications with admin rights (top 10)     | A list of discovered applications that are running with admin rights. This list is ordered by the number of users. Click <b>View all</b> to see the full list.                                                                      |
|-------------------------------------------------|----------------------------------------------------------------------------------------------------|
|                                                 | Click any of the applications in the list to open the Discovery Dashboard report with the <b>Admin Rights Required</b> and <b>Matched</b> filter applied.                                                                           |
|                                                 | <b>1</b> For more information, please see "Discovery Dashboard" on page 28.                                                                                                    |
| New applications with standard rights (top 10)  | A list of discovered applications that are running with standard, not admin rights. This list is ordered by the number of users. Click <b>View all</b> to see the full list.                                                        |
|                                                 | Click any of the applications in the list to open the Discovery Dashboard report with the <b>Admin Rights Required</b> and <b>Matched</b> filter applied.                                                                           |
|                                                 | <b>1</b> For more information, please see "Discovery Dashboard" on page 28.                                                                                                    |
| New applications with admin rights<br>(by type) | A list of the types of applications that required admin rights that were newly discovered within the time interval. They are ordered by the total number of applications for each type. Click <b>View all</b> to see the full list. |
|                                                 | Click any of the applications in the list to open the Discovery Dashboard report with the <b>Admin Rights Required</b> and <b>Matched</b> filter applied.                                                                           |
|                                                 | <b>1</b> For more information, please see "Discovery Dashboard" on page 28.                                                                                                    |
| New applications with standard rights (by type) | The types of applications that did not require admin rights that were newly discovered within the time interval. They are ordered by the total number of applications for each type.                                                |
|                                                 | Click any of the applications in the list to open the Discovery Dashboard report with the <b>Admin Rights Required</b> and <b>Matched</b> filter applied.                                                                           |
|                                                 | <b>1</b> For more information, please see "Discovery Dashboard" on page 28.                                                                                                    |

The following quick filters are available:

- "Platform" on page 15
- "First Reported" on page 15
- "Admin Rights" on page 18

# **Discovery By Path**

The table displays all distinct applications installed in certain locations that are discovered during the specified time frame.

- System: C:\Windows\
- Program Files: C:\Program Files\, C:\Program Files (x86)\
- User Profiles: C:\Users
- User Profiles: /Users/%
- Applications: /Applications/%, /usr/%

• **Operating System Areas**: /System/%, /bin/%, /sbin/%

#### Note: The paths can be changed using the filter panel.

The following columns are available for the Windows macOS Discovery By Path table:

- **Path:** The Path category that the application was installed in. You can click the + icon to expand the row and see each application.
- Description: A description of the installed application.
- Publisher: The publisher of the installed application.
- Name: The name of the installed application.
- Type: The type of application, for example, Executable.
- Version: The version number of the installed application.
- # Users: The number of users.
- Median # processes / user: The median number of processes per user.
- **# Hosts:** The number of hosts.
- # Processes: The number of processes.
- # Applications: The number of applications.
- Date first reported: The date the application was first entered in the database.
- Date first executed: The first known date the application was executed.

Some of these columns allow you to drill down to additional information:

- # Users: Displays a list of users the application events came from.
- **# Hosts:** Displays a list of hosts the application events came from.
- # Processes: Displays the Events All table and lists the events received in the time period for the selected application.

The following quick filters are available:

- "Platform" on page 15
- "First Reported" on page 15
- "First Executed" on page 16
- "Path" on page 18
- "Authorization" on page 18(macOS only)
- "Source" on page 18 (Windows only)
- "Admin Rights" on page 18 (Windows only)
- "Ownership" on page 19 (Windows only)
- "Matched" on page 19 (Windows only)

# **Discovery By Publisher**

The table displays the discovered applications grouped by publisher. Where there is more than one application per publisher, click + to expand the entry to examine each application.

The following columns are available for the Windows and macOS Discovery By Publisher table:

- **Publisher**: The publisher of the applications.
- **Description**: The description of the application.
- Name: The product name of the application.
- Type: The type of application.
- Version: The version number of a specific application.
- # Users: The number of users.
- Median # processes / user: The median number of processes per user.
- # Hosts: The number of hosts.
- # Processes: The number of processes.
- # Applications: The number of applications.
- Date first reported: The date the application was first entered in the database.
- Date first executed: The first known date the application was executed.
- Name: The product name. This is hidden by default but you can select it from the Actions > Choose Columns menu.

Some of these columns allow you to drill down to additional information:

- *i* icon: Opens the **Applications report** for that application.
- # Users: Displays a list of users the application events came from.
- **# Hosts**: Displays a list of hosts the application events came from.
- **# Processes**: Displays the **Events All** table and lists the events received in the time period for the selected application.

The following quick filters are available:

- "Platform" on page 15
- "First Reported" on page 15
- "First Executed" on page 16
- "Path" on page 18
- "Authorization" on page 18 (macOS only)
- "Source" on page 18 (Windows only)
- "Admin Rights" on page 18 (Windows only)
- "Ownership" on page 19 (Windows only)
- "Matched" on page 19 (Windows only)

# **Discovery By Type**

The table displays applications filtered by type. When there is more than one application per type, click + to expand the entry to see each application.

The following columns are available for the Windows and macOS Discovery By Type table:

- Type: The type of application.
- **# Users**: The number of users.
- Median # processes / user: The median number of processes per user.
- **# Hosts**: The number of hosts.
- # Processes: The number of processes.

- Applications: The number of applications.
- Date first reported: The date the application was first entered in the database.
- Date first executed: The first known date the application was executed.

Some of these allow you to drill down to additional information:

- *i* icon: Opens the Target Types > Applications report which is filtered to that application.
- # Users: Displays a list of users the application events came from.
- **# Hosts**: Displays a list of hosts the application events came from.
- # Processes: Displays the Events All table and lists the events received in the time period for the selected application.

The following quick filters are available:

- "Platform" on page 15
- "First Reported" on page 15
- "First Executed" on page 16
- "Path" on page 18
- "Authorization" on page 18 (macOS only)
- "Source" on page 18 (Windows only)
- "Admin Rights" on page 18 (Windows only)
- "Ownership" on page 19 (Windows only)
- "Matched" on page 19 (Windows only)

### **Discovery Requiring Elevation**

The table displays the applications that were elevated or required admin rights.

The following columns are available for the Windows and macOS Discovery Requiring Elevation table:

- Description: The description of the application.
- Publisher: The publisher of the application.
- Name: The product name of the application.
- Type: The type of application.
- **# Users**: The number of users.
- Median # processes / user: The median number of processes per user.
- # Hosts: The number of hosts.
- # Processes: The number of processes.
- Version: The version number of a specific application.
- Elevate Method: The type of method used to elevate the application: All, Admin account used, Auto-elevated, or ondemand.
- Date first reported: The date the application was first entered in the database.
- Date first executed: The first known date the application was executed.

Some of these allow you to drill down to additional information:

- *i* icon: Opens the **Target Types > Applications report** filtered to that application.
- # Users: Displays a list of users the application events came from.
- # Hosts: Displays a list of hosts the application events came from.
- # Processes: Displays the Events All table and lists the events received in the time period for the selected application.
- Elevate Method: Displays the Events All table with an extra Elevate Method column.

The following quick filters are available:

- "Platform" on page 15
- "First Reported" on page 15
- "First Executed" on page 16
- "Elevate Method" on page 18
- "Path" on page 18
- "Source" on page 18
- "Challenge / Response" on page 18
- "Ownership" on page 19 (macOS only)
- "Matched" on page 19

## **Discovery From External Sources**

The table displays all applications that originated from an external source such as the internet or an external drive.

The following columns are available for the Windows Discovery from External Sources table:

- Description: The description of the application.
- Publisher: The publisher of the application.
- Name: The product name of the application.
- Type: The type of application.
- Source: The source of the application.
- # Users: The number of users.
- Median # processes / user: The median number of processes per user.
- # Hosts: The number of hosts.
- # Processes: The number of processes.
- Version: The version number of the application.
- Date first reported: The date the application was first entered in the database.
- Date first executed: The first known date the application was executed.

Some of these allow you to drill down to additional information:

- *i* icon: Opens the Applications report for that application.
- **# Users**: Displays a list of users the application events came from.
- # Hosts: Displays a list of hosts the application events came from.
- # Processes: Opens the Events All table and lists the events received in the time period for the selected application.

The following quick filters are available:

- "Platform" on page 15
- "First Reported" on page 15
- "First Executed" on page 16
- "Path" on page 18
- "Source" on page 18
- "Admin Rights" on page 18
- "Ownership" on page 19
- "Matched" on page 19

# **Discovery All**

The table lists all applications discovered in the time period, grouped by the application description so that if multiple versions of the same application exist, they are grouped on the same line. Click + in the **Version** column to expand the list.

The following columns are available for the Windows and macOS Discovery All table:

- **Description**: The description of the application.
- Publisher: The publisher of the application.
- Name: The product name of the application.
- Type: The type of application.
- Version: The version number of the application.
- # Users: The number of users.
- Median # processes / user: The median number of processes per user.
- # Hosts: The number of hosts.
- # Processes: The number of processes.
- Date first reported: The date the application was first entered in the database.
- Date first executed: The first known date the application was executed.
- Name: The product name. This is hidden by default but you can select it from the Actions > Choose Columns menu.

Some of these columns allow you to drill down to additional information:

- *i* icon: Opens the **Applications report** for that specific application.
- # Users: Displays a list of users the application events came from.
- # Hosts: Displays a list of hosts the application events came from.
- # Processes: Displays the Events All table.

# BeyondTrust

The following quick filters are available:

- "Platform" on page 15
- "First Reported" on page 15
- "First Executed" on page 16
- "Path" on page 18
- "Authorization" on page 18 (macOS only)
- "Source" on page 18 (Windows only)
- "Admin Rights" on page 18 (Windows only)
- "Ownership" on page 19 (Windows only)
- "Matched" on page 19 (Windows only)

or depository institution. It is not authorized to accept deposits or trust accounts and is not licensed or regulated by any state or federal banking authority.

# **Actions Dashboard**

The Actions dashboard breaks down the application activity by the type of action. It also lists the most active targets.

The Actions Dashboard has the following charts:

| Chart                                        | Description                                                                                          |
|----------------------------------------------|----------------------------------------------------------------------------------------------------|
| All actions over the specified<br>time frame | A chart showing the number of targets filtered by the type of action for each time frame.            |
|                                              | The types of action are:                                                                             |
|                                              | Enforce default rights                                                                               |
|                                              | Drop admin rights                                                                                    |
|                                              | Canceled                                                                                             |
|                                              | Passive                                                                                              |
|                                              | Sandboxed                                                                                            |
|                                              | Blocked                                                                                              |
|                                              | Elevated                                                                                             |
|                                              | Custom                                                                                               |
|                                              | Click the chart to open the Target Types All report with the <b>Filter by Action</b> filter applied. |
|                                              | <b>1</b> For more information, please see "Target Types All" on page 45.                             |
| Distinct target count by action              | A chart showing the target count filtered by the type of action.                                     |
|                                              | The types of action are:                                                                             |
|                                              | Enforce default rights                                                                               |
|                                              | Drop admin rights                                                                                    |
|                                              | Canceled                                                                                             |
|                                              | Passive                                                                                              |
|                                              | Sandboxed                                                                                            |
|                                              | Blocked                                                                                              |
|                                              | • Elevated                                                                                           |
|                                              | Custom                                                                                               |
|                                              | Click the chart to open the Target Types All report with the <b>Filter by Action</b> filter applied. |
|                                              | <b>1</b> For more information, please see "Target Types All" on page 45.                             |
| Top 10 targets                               | A chart showing the ten most used targets by process count.                                          |
|                                              | Click the chart to open the Events All report with the <b>Target Description</b> filter applied.     |
|                                              | <b>1</b> For more information, please see "Events All" on page 57.                                   |

The following quick filters are available:

- "Time Range" on page 15
- "Filter by Target Type" on page 16

#### **Actions Elevated**

The Actions Elevated report shows three charts for the Elevated action.

- Elevated actions filtered by the target type per time period.
  - Click an area in the chart to open the Target Types > All report with the Filter By Target Type and Filter by Action filters applied.
- Distinct target count by the target type for the duration of the time period.
  - Click an area in the chart or the URLs in the legend to open the **Target Types > All** report with the **Filter By Target Type** and **Filter by Action** filters applied.
- The top 10 Targets.
  - Click an area in the chart opens the Events > All table with the Action and Target Description filters applied.

The target types are:

- All
- Application
- Services
- COM
- Remote PowerShell
- ActiveX
- URL
- Content

The following quick filters are available:

- "Platform" on page 15
- "Time Range" on page 15
- "Filter by Target Type" on page 16
- "Other Actions" on page 19

#### **Actions Blocked**

The Actions Blocked report shows three charts for the blocked action:

- Blocked actions filtered by the target type per time period.
  - Clicking an area in the chart opens the Target Types > All report with the Filter by Action and Filter By Target Type applied.
- Distinct target count by the target type for the duration of the time period.
  - Clicking an area in the chart or the URLs in the legend opens the **Target Types > All** report with the **Filter by Action** and **Filter By Target Type** applied.

• The top 10 targets.

• Clicking an area in the chart opens the Events > All table with the Target Description filter applied.

The target types are:

- All, Application
- Services
- COM
- Remote PowerShell
- ActiveX
- URL
- Content

The following quick filters are available:

- "Platform" on page 15
- "Time Range" on page 15
- "Filter by Target Type" on page 16
- "Other Actions" on page 19

#### **Actions Passive**

The Actions Passive report shows three charts for the passive action:

- Passive actions filtered by the target type per time period.
  - Click an area in the chart to open the Target Types > All report with the Filter by Action and Filter By Target Type applied.
- Distinct target count by the target type for the duration of the time period.
  - Click an area in the chart or the URLs in the legend to open the Target Types > All report with the Filter by Action and Filter By Target Type applied.
- The Top 10 Targets.
  - Click an area in the chart to open the Events > All table with the Target Description filter applied.

The target types are:

- All
- Application
- Services
- COM
- Remote PowerShell
- ActiveX
- URL
- Content

or depository institution. It is not authorized to accept deposits or trust accounts and is not licensed or regulated by any state or federal banking authority.

©2003-2019 BeyondTrust Corporation. All Rights Reserved. Other trademarks identified on this page are owned by their respective owners. BeyondTrust Corporation is not a chartered bank or trust company,

The following quick filters are available:

- "Platform" on page 15
- "Time Range" on page 15
- "Filter by Target Type" on page 16
- "Other Actions" on page 19

#### **Actions Canceled**

The Actions Canceled report shows three charts for the canceled action:

- Canceled actions filtered by the target type per time period.
  - Click an area in the chart to open the Target Types > All report with the Filter by Action and Filter By Target Type applied.
- Distinct target count by the target type for the duration of the time period.
  - Click an area in the chart or the URLs in the legend to open the **Target Types > All** report with the **Filter by Action** and **Filter By Target Type** applied.
- The top 10 Targets.
  - Click an area in the chart to open the Events > All table with the Target Description filter applied.

The target types are:

- All
- Application
- Services
- COM
- Remote PowerShell
- ActiveX
- URL
- Content

The following quick filters are available:

- "Platform" on page 15
- "Time Range" on page 15
- "Filter by Target Type" on page 16
- "Other Actions" on page 19

#### **Actions Other**

The **Other** report is similar to the **Action** report but shows the less common action types. The default token type in this view is **Custom**.

The Actions Other report shows three charts for the other action:

## BeyondTrust

- Actions with a custom token applied filtered by the target type per time period.
  - Click an area in the chart to open the Target Types > All report with the Filter by Action and Filter By Target Type applied.
- Actions with a custom token applied filtered by the target type for the duration of the time period.
  - Click an area in the chart or the URLs in the legend to open the Target Types > All report with the Filter by Action and Filter By Target Type applied.
- The top 10 actions with a custom token applied.
  - Click an area in the chart to open the Events > All table with the Target Description filter applied.

#### The target types are:

- All
- Application
- Services
- COM
- Remote PowerShell
- ActiveX
- URL
- Content

The following quick filters are available:

- "Platform" on page 15
- "Time Range" on page 15
- "Filter by Target Type" on page 16
- "Other Actions" on page 19

#### **Actions Custom**

The Actions Custom report shows three charts for the custom action:

- Custom actions filtered by the target type per time period.
  - Click an area in the chart to open the **Target Types > All** report with the **Filter by Action** and **Filter By Target Type** applied.
- Distinct target count by the target type for the duration of the time period.
  - Click an area in the chart or the URLs in the legend to open the **Target Types > All** report with the **Filter by Action** and **Filter By Target Type** applied.
- The top 10 Targets.
  - Click an area in the chart to open the Events > All table with the Target Description filter applied.

The target types are:

- All
- Application
- Services

# BeyondTrust

41

- COM
- Remote PowerShell
- ActiveX
- URL
- Content

The following quick filters are available:

- "Time Range" on page 15
- "Filter by Target Type" on page 16

## **Target Types Dashboard**

The Targets Types dashboard breaks down the target activity by the type of target.

| Chart                      | Description                                                                                                    |
|----------------------------|----------------------------------------------------------------------------------------------------|
| All activity over the last | A chart showing the target count filtered by target type across the specified time period.                                              |
| (time interval)            | The types of target are:                                                                                                    |
|                            | ActiveX                                                                                                    |
|                            | Application                                                                                                    |
|                            | Content Control                                                                                                    |
|                            | • URL                                                                                                    |
|                            | Remote PowerShell                                                                                                    |
|                            | • COM                                                                                                    |
|                            | Service Control                                                                                                    |
|                            | Click the chart to open the Target Types All report with the <b>Filter by Target Type</b> applied.                                      |
|                            | <b>1</b> For more information, please see "Target Types All" on page 45.                                                                |
| By type                    | A chart and table showing the total target count by target type.                                                                        |
|                            | The types of target are:                                                                                                    |
|                            | ActiveX                                                                                                    |
|                            | Application                                                                                                    |
|                            | Content Control                                                                                                    |
|                            | • URL                                                                                                    |
|                            | Remote PowerShell                                                                                                    |
|                            | • COM                                                                                                    |
|                            | Service Control                                                                                                    |
|                            | Click the chart to open the Target Types All report with the <b>Filter by Target Type</b> applied.                                      |
|                            | <b>1</b> For more information, please see "Target Types All" on page 45.                                                                |
| Top 10 activities          | A chart showing the 10 most common activities by process count. A unique activity is defined by the type of action and the target name. |
|                            | Click the chart to open the Target Types All report with the <b>Filter by Target Type</b> applied.                                      |
|                            | <b>1</b> For more information, please see "Target Types All" on page 45.                                                                |

The following quick filters are available:

- "Time Range" on page 15
- "Filter by Action" on page 16
- "Group By" on page 19

### **Target Types Applications**

The Target Types Applications report shows three charts for the application target type:

- Applications activity over the time period.
  - Click an area in the chart to open the Target Types > All report with the Filter By Target Type and Application Type filters applied.
- Applications filtered by the application type active during the time period.
  - Click an area in the chart or the URLs in the legend to open the **Target Types > All Report** with the **Filter By Target Type** and **Application Type** filters applied.
- The top 10 application activities.
  - Click an area in the chart to open the **Events > All** table.

The application types are:

- Windows Store Application
- PowerShell Script
- Installer Package
- Uninstaller
- Control Panel Applets
- Registry Settings
- Windows Script
- Management Console Snapin
- Executable
- Uninstaller
- Batch File
- Binary
- Bundle
- Package
- System Preference
- Sudo Control
- Script

or depository institution. It is not authorized to accept deposits or trust accounts and is not licensed or regulated by any state or federal banking authority.

©2003-2019 BeyondTrust Corporation. All Rights Reserved. Other trademarks identified on this page are owned by their respective owners. BeyondTrust Corporation is not a chartered bank or trust company,

The following quick filters are available:

- "Platform" on page 15
- "Time Range" on page 15
- "Filter by Action" on page 16
- "Filter by App Type" on page 17

## **Target Types Services**

The Target Types Services report shows three charts for the Service target type:

- Services target types filtered by type of action over the time period.
  - Click an area in the chart to open the **Target Types > All** report with the **Filter By Action** and **Filter by Target Type** filters applied.
- Services filtered by the type of action for the duration of the time period.
  - Click an area in the chart or the URLs in the legend to open the **Target Types > All Report** with the **Filter By Action** and **Filter by Target Type** filters applied.
- The top 10 services activities.
  - Click an area in the chart to open the Events > All table with the Target Type and Activity ID filters applied.

The types of action are:

- Elevated
- Blocked
- Passive
- Sandboxed
- Custom
- Drop Admin Rights
- · Enforce default rights
- Canceled

The following quick filters are available:

- "Platform" on page 15
- "Time Range" on page 15
- "Filter by Action" on page 16

## **Target Types COM**

The Target Types COM (Component Object Model) report shows three charts for the COM target type:

- COM target types filtered by type of action over the time period.
  - Click an area in the chart to open the Target Types > All report with the Filter By Action and Filter by Target Type filters applied.

- COM target types filtered by the type of action for the duration of the time period.
  - Click an area in the chart or the URLs in the legend to open the **Target Types > All Report** with the **Filter By Action** and **Filter by Target Type** filters applied.
- The top 10 COM target types.
  - Click an area in the chart to open the Events > All table with the Filter by Action and Filter by Target Type filters applied.

The following quick filters are available:

- "Platform" on page 15
- "Time Range" on page 15
- "Filter by Action" on page 16

#### **Target Types Remote PowerShell**

The Target Types Remote PowerShell report shows three charts for the Remote PowerShell target type:

- Remote PowerShell target types filtered by type of action over the time period.
  - Click an area in the chart to open the Target Types > All report with the Filter By Action and Filter by Target Type filters applied.
- Remote PowerShell target types filtered by the type of action for the duration of the time period.
  - Click an area in the chart or the URLs in the legend to open the **Target Types > All Report** with the **Filter By Action** and **Filter by Target Type** filters applied.
- The top 10 Remote PowerShell activities.
  - Click an area in the chart to open the Events > All table with the Target Type and Activity ID filters applied.

The following quick filters are available:

- "Platform" on page 15
- "Time Range" on page 15
- "Filter by Action" on page 16

#### **Target Types All**

The table lists all applications active in the time period, grouped by the application description and ordered by user count descending.

The following columns are available for the Windows and macOS Discovery All table:

- Description: The description of the application.
- Platform: The platform the events came from.
- Publisher: The publisher of the application.
- **Product Name**: The product name of the application.
- Application Type: The type of application.
- Product Version: The version number of the application.
- # Process Count: The number of processes.

- # User Count: The number of users.
- # Host Count: The number of hosts.

Some of these columns allow you to drill down to additional information:

- *i* icon: Opens the Application report with the Application Desc and Publisher filters applied.
- Process Count: Opens the Events > All Table with the Distinct Application ID filter applied.
- User Count: Displays a list of users who generated events with that application within the time period.
- Host Count: Displays a list of hosts that generated events with that application within the time period.

If you want to see only applications controlled automatically or only applications launched using the shell menu, you can use the **Shell** or **Auto** filter. The values can be useful in discovering how many times applications are automatically elevated in comparison to deliberately elevated by the user through shell elevation.

The following quick filters are available:

- "Platform" on page 15
- "Time Range" on page 15
- "Filter by Action" on page 16
- "Filter by Target Type" on page 16

## **Trusted Application Protection Dashboard**

The report shows information about Trusted Application Protection (TAP) incidents. A TAP incident is a child process of a Trusted Application blocked due to a Trusted Application policy, or, a DLL blocked from loading by a Trusted Application because it does not have a trusted owner or trusted publisher.

| <b>Note:</b> There are no advanced filters for the Trusted Application Protection dashboard. |                                                                                                    |
|----------------------------------------------------------------------------------------------|----------------------------------------------------------------------------------------------------|
| Chart                                                                                        | Description                                                                                                    |
| Trusted Application Protection incidents over the time period.                               | A column chart showing the number of incidents filtered by the trusted application.<br>Click the chart to open the <b>Process Details</b> table with the Trusted Application Protection<br>Dashboard with time range filters applied. |
|                                                                                              | For more information, please see "Trusted Application Protection Dashboard" on page 47.                                                                                                    |
| Trusted Application Protection incidents, by application                                     | A table listing each trusted application, the number of TAP incidents, the number of Targets, the number of Users, and the number of Hosts affected.                                                                                  |
|                                                                                              | Click the Incidents number to open the <b>Process Details</b> report with the <b>Trusted Application Name</b> filter applied.                                                                                                    |
|                                                                                              | Click the Targets number to open the <b>Targets &gt; All</b> table with the <b>Trusted Application Name</b> filter applied.                                                                                                    |
| Top 10 targets (top # of total #)                                                            | The top 10 targets for TAP incidents.                                                                                                    |
|                                                                                              | Click the Target to open the <b>Application</b> report with the <b>Application Type</b> and <b>Distinct Application ID</b> filters applied.                                                                                           |
|                                                                                              | Click the Incident number to open the <b>Process Details</b> report with the <b>Distinct Application</b><br><b>ID</b> filter applied. Clicking the Users or Hosts number opens the Users or Hosts list respectively.                  |

©2003-2019 BeyondTrust Corporation. All Rights Reserved. Other trademarks identified on this page are owned by their respective owners. BeyondTrust Corporation is not a chartered bank or trust company, or depository institution. It is not authorized to accept deposits or trust accounts and is not licensed or regulated by any state or federal banking authority.

## Workstyles Dashboard

The Workstyles report displays how the workstyles you deployed are used within the specified time period.

The Workstyles Dashboard has the following charts:

| Chart                                      | Description                                                                                                    |
|--------------------------------------------|----------------------------------------------------------------------------------------------------|
| All workstyles over the time period        | A table showing the number of workstyles that matched, the number of hosts, the number of users, and the applications affected by those workstyles. Workstyles are shown as a percentage of the total in the database, irrespective of any filters apart from Time Range. |
|                                            | Click the count for workstyles, users, or hosts to display a list of the entities. Click the count of applications affected to open the <b>Target Types &gt; All table</b> .                                                                                              |
| Summary by process activity (top 10)       | Shows the top 10 most active workstyles filtered by the type of action.                                                                                                    |
|                                            | The types of action are:                                                                                                    |
|                                            | Elevated                                                                                                    |
|                                            | • Blocked                                                                                                    |
|                                            | Enforce default token                                                                                                    |
|                                            | Custom                                                                                                    |
|                                            | Canceled     Sandboxed                                                                                                    |
|                                            | Passive                                                                                                    |
|                                            | Drop admin Rights                                                                                                    |
|                                            | Click the chart to open the Events All report with the <b>Action</b> and <b>Workstyle (may include wildcard match)</b> filters applied.                                                                                                    |
|                                            | <b>1</b> For more information, please see "Events All" on page 57.                                                                                                    |
| % Coverage by Workstyle (Top 10)           | A chart showing the percentage of users and hosts that the most active workstyles cover.<br>The workstyles are ordered by the total number of users and hosts affected.                                                                                                   |
|                                            | Click this chart to display a list of users or hosts affected by the workstyle.                                                                                                    |
| Process Coverage by Workstyle              | A chart showing the process activity by workstyle.                                                                                                    |
|                                            | Click this chart to open the Events All report with the <b>Filter by Event Category</b> and <b>Workstyle</b> filters applied.                                                                                                    |
|                                            | <b>1</b> For more information, please see "Events All" on page 57.                                                                                                    |
| Process Coverage by Group Policy<br>Object | A chart showing the process activity filtered by policy.                                                                                                    |
|                                            | Click this chart to open the Events All report with the <b>Filter by Event Category</b> and <b>GPO Name</b> filters applied.                                                                                                    |
|                                            | For more information, please see "Events All" on page 57.                                                                                                    |

SALES: www.beyondtrust.com/contact SUPPORT: www.beyondtrust.com/support DOCUMENTATION: www.beyondtrust.com/docs

©2003-2019 BeyondTrust Corporation. All Rights Reserved. Other trademarks identified on this page are owned by their respective owners. BeyondTrust Corporation is not a chartered bank or trust company, TC: 11/4/2019 or depository institution. It is not authorized to accept deposits or trust accounts and is not licensed or regulated by any state or federal banking authority.

| Chart                          | Description                                                                                                    |
|--------------------------------|----------------------------------------------------------------------------------------------------|
| Top 10 Elevating Workstyles    | A chart showing the workstyles responsible for the most individual applications being elevated.                |
|                                | Click the chart to open the Target Types All report with the <b>Filter by Action</b> filter applied.           |
|                                | For more information, please see "Target Types All" on page 45.                                                |
| Top 10 Blocking Workstyles     | A chart showing the workstyles responsible for the most individual applications being blocked.                 |
|                                | Click the chart to open the Target Types all report with the <b>Filter by Action</b> filter applied.           |
|                                | <b>1</b> For more information, please see "Target Types All" on page 45.                                       |
| Top 10 Passive Workstyles      | A chart showing the workstyles responsible for the most individual applications being passively audited.       |
|                                | Click the chart to open the Target Types All report with the <b>Filter by Action</b> filter applied.           |
|                                | <b>1</b> For more information, please see "Target Types All" on page 45.                                       |
| Top 10 Custom Token Workstyles | A chart showing the workstyles responsible for the most individual applications having a custom token applied. |
|                                | Click the chart to open the Target Types All report with the <b>Filter by Action</b> filter applied.           |
|                                | <b>i</b> For more information, please see "Target Types All" on page 45.                                       |

The following quick filters are available:

- "Platform" on page 15
- "Time Range" on page 15
- "Filter by Action" on page 16
- "Filter by Target Type" on page 16

#### Workstyles All

The table lists all workstyles by actions in the time period, grouped by the workstyle name.

The following columns are available for the Workstyles All table:

- Workstyle Name: The name of the Workstyle.
- GPO Name: The Group Policy Object name.
- Elevated: The count of the Elevated events.
- Passive: The count of the Passive events.
- Blocked: The count of the Blocked events.
- Sandboxed: The count of the Sandboxed events.

- Canceled: The count of the Canceled events.
- Custom: The count of the Custom events.
- Drop Admin: The count of the Drop Admin events.
- Enforce Default: The count of the events enforced by default. •
- Total: The total number of events.
- Policy Name: The name of the policy that includes the workstyle.

Some of these allow you to drill down to additional information:

- The *i* icon opens a Workstyle report.
- Click any of the numbers to see the list of events in Events > All.

The following quick filters are available:

- "Platform" on page 15
- "Time Range" on page 15
- "Filter by Target Type" on page 16

or depository institution. It is not authorized to accept deposits or trust accounts and is not licensed or regulated by any state or federal banking authority.

## **Users Dashboard**

The Users report links to the User Experience report.

## **User Experience**

The report shows how users interacted with Messages, Challenge/Response dialog boxes, and the Shell (On-Demand) menu.

| Chart                                | Description                                                                                                    |
|--------------------------------------|----------------------------------------------------------------------------------------------------|
| User Experience over the time period | A chart showing the percentage of users that experienced each interaction type filtered by the specified time period.                              |
|                                      | Click the chart to display a list of users presented with that interaction.                                                                        |
| Message Distribution                 | A chart showing how many users are in the defined categories of messages per time period.                                                          |
|                                      | Click the chart to display a list of users in that category.                                                                                       |
| Messages per action type             | A table showing message types displayed for <b>Allowed</b> and <b>Blocked</b> actions.                                                             |
|                                      | Click the Prompts, Notifications or counts, or table to open the Events All report with the <b>Action</b> and <b>Message Type</b> filters applied. |
|                                      | <b>i</b> For more information, please see "Events All" on page 57.                                                                                 |

The following quick filters are available:

- "Platform" on page 15
- "Time Range" on page 15
- "Filter by Action" on page 16
- "Filter by Target Type" on page 16

## **Privileged Logons**

The **Privileged Logon** report shows you how many accounts with **Standard** rights, **Power User** rights and **Administrator** rights generated logon events filtered by the time frame.

For more information, please see the Privilege Management Administration Guide section **Collect User Information** on enabling user logon audits.

| Chart                                              | Description                                                                                                    |
|----------------------------------------------------|----------------------------------------------------------------------------------------------------|
| Privileged Logons over the last<br>(time interval) | A chart and table showing the number of logons by the account types over time.<br>Click the chart to open the <b>User Logons</b> table with the <b>Show Administrator Logons</b> , <b>Show</b><br><b>Power User Logons</b> and <b>Show Standard User Logons</b> filters applied.      |
| Logons by Account Privilege                        | A chart showing the total number of logons filtered by the different account types.<br>Click the chart to open the <b>User Logons</b> table with the <b>Show Administrator Logons</b> , <b>Show</b><br><b>Power User Logons</b> and <b>Show Standard User Logons</b> filters applied. |

| Chart                             | Description                                                                                                    |
|-----------------------------------|----------------------------------------------------------------------------------------------------|
| Logons by Account Type            | A chart showing the total number of logons filtered by Domain Accounts and Local Accounts.                                        |
|                                   | Click the chart to open the User Logons table with the Account Authority filter applied.                                          |
| Top 10 Logons by Chassis Type     | A chart showing the total number of logons filtered by the top 10 Chassis types.                                                  |
|                                   | Click the chart to open the User Logons table with the Chassis Type filter applied.                                               |
| Top 10 Logons by host Operating   | A chart showing the total number of logons filtered the top 10 host operating systems.                                            |
| System                            | Click the chart to open the User Logons table with the OS filter applied.                                                         |
| Top 10 Accounts with Admin Rights | A chart showing the top 10 accounts with Admin rights that have logged into the most host machines.                               |
|                                   | Click the chart to open the <b>User Logons</b> table with the <b>User Domain</b> and <b>User Name</b> filter applied.             |
| Top 10 hosts with Admin Rights    | A chart showing the top 10 host machines logged on to by the most users with Admin Rights                                         |
|                                   | Click the chart to open the <b>User Logons</b> table with the <b>Host Name</b> , <b>Show Administrator Logons</b> filter applied. |

#### The following quick filters are available:

- "Platform" on page 15
- "Time Range" on page 15

## **Privileged Account Management**

The **Privileged Account Management** report shows any blocked attempts to modify Privileged Accounts over the specified time interval.

For more information, please see the Privilege Management Administration Guide section **Prohibit Privileged Account Management** for a list of Group Accounts that are considered privileged and for guidance on enabling generation of Privileged Account Management audits.

| Chart                                                                                                    | Description                                                                                                    |
|----------------------------------------------------------------------------------------------------|----------------------------------------------------------------------------------------------------|
| Privileged Account Management<br>over the last<br>(time interval)                                         | A chart breaking down the PAM events by time period.<br>Click the chart to display the <b>Privileged Account Management</b> table with the <b>Range Start</b><br><b>Time</b> and <b>Range End Time</b> filters applied.                                                  |
| Table showing users blocked,<br>hosts blocked, applications<br>blocked and total blocked<br>modifications | A table showing the number of Users blocked, the number of Hosts blocked, the number of Applications blocked, and the Total number of blocked events within the specified time frame.<br>Click the count numbers to open the <b>Privileged Account Management</b> table. |
| By Privileged Group                                                                                       | A chart showing the Privileged Account Modification activity blocked by Windows group name.<br>Click the chart to open the Privileged Account Protection table with the <b>Group Name</b> filter applied.                                                                |

SALES: www.beyondtrust.com/contact SUPPORT: www.beyondtrust.com/support DOCUMENTATION: www.beyondtrust.com/docs

| Chart                                                | Description                                                                                                    |
|------------------------------------------------------|----------------------------------------------------------------------------------------------------|
| Top 10 applications attempting account modifications | A chart showing the Privileged Account Modification activity that was blocked broken down by the Application Description. |
|                                                      | Click the chart to open the Privileged Account Management table with the <b>Application Description</b> filter applied.   |
| Top 10 users attempting account modifications        | A chart showing the top 10 users who attempted modifications.                                                             |
|                                                      | Click the chart to open the Privileged Account Management table with the <b>User Name</b> filter applied.                 |
| Top 10 hosts attempting account modifications        | A chart showing the top 10 Hosts attempting privileged account modifications.                                             |
|                                                      | Click the chart to open the Privileged Account Management table with the <b>Host Name</b> filter applied.                 |

The following quick filters are available:

- "Platform" on page 15
- "Time Range" on page 15

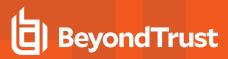

## **Deployments Dashboard**

i

The **Deployments** dashboard shows you the versions of Privilege Management that are currently installed in your organization. The dashboard filters the deployments by operating system, default language, chassis type and operating system type.

For more information, please see the Privilege Management Administration Guide section **Collect Host Information** for guidance on enabling collection of host information audits.

| Chart                                     | Description                                                                                                    |
|-------------------------------------------|----------------------------------------------------------------------------------------------------|
| By Privilege Management Client<br>Version | A chart showing the versions of the Privilege Management agents that are deployed filtered by the number of deployments. |
|                                           | Click the chart to display the <b>Deployments</b> table with the <b>Agent Version</b> filter applied.                    |
| By Operating System                       | A chart showing the number of deployments filtered by the operating system.                                              |
|                                           | Click the chart to display the <b>Deployments</b> table with the <b>Operating System</b> filter applied.                 |
| By Default Language                       | A chart showing the number of deployments filtered by the default language.                                              |
|                                           | Click the chart to display the <b>Deployments</b> table with the <b>Default UI Language</b> filter applied.              |
| By Chassis Type                           | A chart showing the number of deployments filtered by chassis type.                                                      |
|                                           | Clicking the chart displays the <b>Deployments</b> table with the <b>Chassis</b> filter applied.                         |
| By Operating System Type                  | A chart showing the number of deployments filtered by the type of operating system.                                      |
|                                           | Click the chart to display the <b>Deployments</b> table with the <b>Operating System Type</b> filter applied.            |

#### The following quick filters are available:

- "Platform" on page 15
- "Time Range" on page 15

SALES: www.beyondtrust.com/contact SUPPORT: www.beyondtrust.com/support DOCUMENTATION: www.beyondtrust.com/docs

©2003-2019 BeyondTrust Corporation. All Rights Reserved. Other trademarks identified on this page are owned by their respective owners. BeyondTrust Corporation is not a chartered bank or trust company, TC: 11/4/2019 or depository institution. It is not authorized to accept deposits or trust accounts and is not licensed or regulated by any state or federal banking authority.

## **Requests Dashboard**

The report shows information about user requests raised over the specified time frame. A Blocked message with a reason entered or a canceled Challenge/Response message are requests.

| Chart                       | Description                                                                                                    |
|-----------------------------|----------------------------------------------------------------------------------------------------|
| interval)                   | A column chart showing the number of the different request types filtered by the time period.                                                   |
|                             | Click the chart to open the Requests All report with the <b>Request Type</b> filter applied for the date range.                                 |
|                             | <b>1</b> For more information, please see "Requests All" on page 55.                                                                            |
| Requests by Workstyle       | A chart showing the number of different request types filtered by the workstyle.                                                                |
|                             | Click the chart to open the Requests All report with the <b>Request Type</b> and <b>Workstyle (may include wildcard match)</b> filters applied. |
|                             | <b>1</b> For more information, please see "Requests All" on page 55.                                                                            |
| Requests by Target Type     | A chart showing the number of the different request types filtered by the Target Type.                                                          |
|                             | Click the chart to open the Requests All report with the <b>Request Type</b> filter applied for the date range.                                 |
|                             | For more information, please see "Requests All" on page 55.                                                                                     |
| Top 10 Activities Requested | A chart showing the number of the different request types filtered by the Target Name.                                                          |
|                             | Click the chart to open the Requests All report with the <b>Request Type</b> and <b>Application Desc</b> filters applied.                       |
|                             | <b>1</b> For more information, please see "Requests All" on page 55.                                                                            |

#### **Requests All**

This report lists all the requests over the specified time period. Filters can be added using the drop-down **Filter Panel** and the table can be sorted by a specific column by clicking on the vertical arrows next to each column name.

The following columns are available for the Windows Requests All table:

- Start Time: The start time of the event.
- Description: The description of the application.
- Workstyle: The name of the workstyle that triggered the event.
- User Name: The user name of the user who triggered the event.
- Host Name: The host name where the event was triggered.
- User Reason: The reason the user provided for the request.

## BeyondTrust

- Request Type: The type of request.
- Reputation: The reputation of the application.

Some of these allow you to drill down to additional information:

• The i icon opens the Event report for that request.

The following quick filters are available:

- "Platform" on page 15
- "Time Range" on page 15
- "Filter by Target Type" on page 16

## **Events Dashboard**

The report shows information about the types of events raised over the specified time period. It also shows the time elapsed since a host raised an event.

| Chart                                   | Description                                                                                                   |
|-----------------------------------------|----------------------------------------------------------------------------------------------------|
| Events over the last<br>(time interval) | A column chart showing the number of the different Event Types filtered by the time period.                   |
|                                         | Clicking the chart opens the "Events All" on page 57 report with the Filter by Event Category filter applied. |
| Event Types                             | A chart showing the number of events received filtered by the Event Type.                                     |
|                                         | Clicking the chart opens the "Events All" on page 57 report with the Event Number filter applied.             |
| By Category                             | A chart displaying the events received filtered by Category.                                                  |
|                                         | Clicking the chart opens the "Events All" on page 57 report with the Filter by Event Category filter applied. |
| Time since last endpoint event          | A chart showing the number of endpoints in each time since last event category.                               |
|                                         | Clicking the chart displays a list of hosts in the "Deployments Dashboard" on page 54 report.                 |

#### The following quick filters are available:

- "Platform" on page 15
- "Time Range" on page 15

#### **Events All**

The following columns are available for the Windows and macOS Events All table:

- Event Time: The time of the event.
- Platform: The platform the event came from.
- **Description**: The description of the event.
- User: The user name of the user who triggered the event.
- Host: The host name where the event was triggered.
- Workstyle: The workstyle containing the rule that triggered the event.
- Event Category: The category of the event.

- Event Type: The type of event.
- Publisher: The publisher of the application.

Some of these columns allow you to drill down to additional information:

- *i* icon: opens the event report listing all the fields for that event.
- Description: opens the Applications Report.
- **User**: opens the User Report.
- Host: opens the Host Report.
- Workstyle: opens the Workstyle Report.

The following quick filters are available:

- "Platform" on page 15
- "Time Range" on page 15
- "Filter by Event Category" on page 17

#### **Process Detail**

The **Process Detail** report provides a higher level of detail for Process events than the **Events > All** table. Other event categories are not shown in this table. You can access the **Process Detail** report by clicking on **Process Detail** from the Quick Filter panel in the **Events > All** report.

The following columns are available for the Windows and macOS Process Details table:

- Start Time: The start time of the event.
- Platform: The platform that the event occurred on.
- Description: The description of the application.
- **Publisher**: The publisher of the application.
- Application Type: The type of application.
- File Name: The name of the file.
- Command Line: The command line of the process that triggered the event.
- Product Name: The product name of the application.
- Product Version: The product version of the application.
- Trusted Application: The name of the trusted application.
- Trusted Application Version: The version of the trusted application.
- Group Policy Object: The name of the Privilege Management policy (Windows only).
- Workstyle: The name of the workstyle that the event was triggered from.
- Message: The message name if the event triggered a message.
- Action: The action associated with the event.
- Application Group: The application group the application assignment rule belongs to.
- PID: The process identifier of the process.
- Parent PID: The parent process identifier.
- Parent Process File Name: The parent process file name.
- Shell / Auto: Whether the process was triggered on-demand or automatically (Windows only).
- UAC Triggered: Whether user account control was triggered (Windows only).

- Admin Rights Required: Whether or not admin rights were required (Windows only).
- Authorization Required: Whether or not authorization rights were required (macOS only).
- User Name: The name of the user who triggered the event.
- Host Name: The name of the host where the event was triggered.
- Rule Script File Name: The name of the Rule Script (Power Rule).
- Rule Script Affected Rule: True when the Rule Script (Power Rule) changed one or more of the Default Privilege Management rule, otherwise false.
- User Reason: The reason given by the user if applicable.
- COM Display Name: The COM name if applicable (Windows only).
- Source URL: The URL of the event if applicable (Windows only).
- BeyondTrust Zone Identifier: The BeyondTrust Zone identifier if present.
- Uninstall Action: This can be None, Uninstall, Change/Modify or Repair.

## **Database Administration Report**

The **Database Administration** report is an optional feature and will only be available if you select the **Install audit database administration report** check box during the Reporting Pack installation.

To view the report, you need to navigate to it from the Reporting root directory.

In your web browser go to the URL <u>https://hostname/ReportServer</u>. If you are using a named SSRS instance the URL will be <u>https://hostname/ReportServer\_InstanceName</u>:

- 1. Click the **BeyondTrust Privilege Management** link where **Reporting** or **Avecto Privilege Guard** is the name of your Reporting database.
- 2. From the top of the list click the Admin link.
- 3. Click the ErpEventsAdmin link.

The **Database Administration** report provides application event purge and exclusion functions. In some situations applications create an audit data volume that exhausts capacity. These functions allow you to respond to excess event data quickly.

| Description                                                                                                    |
|----------------------------------------------------------------------------------------------------|
| Shows you the number of events across all your applications for the last 12 months.                                                                                                    |
| Shows you the number of events in the database filtered by processes, events, user sessions, and host sessions.                                                                                                    |
| <ul> <li>Purging data removes the data from the database using the <b>Purging Options</b> available from the report:</li> <li>Purge data older than 6 months</li> <li>Purge data older than 3 months</li> <li>Purge data older than 1 month</li> <li>Purge all data</li> </ul>                                                                                                    |
| <ul> <li>The table shows you the top 20 applications in the database by the number of events they are generating.</li> <li>Click <b>Purge</b> to purge the events from that application. Future events will still be captured.</li> <li>Click <b>Purge &amp; Exclude</b> to purge the events from that application and stop future events from being collected. Excluded applications appear in the table at the bottom and can be</li> </ul> |
|                                                                                                    |

## The Purge Tool Utility

Reporting includes an optional **ER Purge Tool**, which allows old data to be purged from the Privilege Management database. The ER Purge Tool can be downloaded from the BeyondTrust website. After you install the ER Purge Tool, it can be run from the Windows Start Menu.

**Note:** Before purging large sets of data, please ensure your SQL Transaction logs can grow to accommodate this. It may be necessary to delete data in stages when setting this up for the first time.

For more information about the **ER Purge Tool**, please see the Privilege Management Reporting Installation Guide.